# **Microsoft Windows verbinden met het Eduroam wifi netwerk**

## **Landstede** Groep

# roa

#### **Wat heb je nodig**

- **Een Windows apparaat**
- **Je e-mailadres en het bijbehorende wachtwoord**

Deze handleiding beschrijft in stappen hoe je met bovengenoemd device connectie kunt maken met het Eduroam wifi netwerk.

Mocht het niet lukken om met behulp van deze handleiding verbinding te maken met Eduroam, dan helpt de servicedesk je graag verder. Aan de rechterzijde van dit voorblad kun je de contactgegevens en openingstijden van de servicedesk vinden.

#### **Contact Servicedesk**

- **Per telefoon: 088 - 850 8090 Maandag t/m vrijdag 08:00 – 17.00 uur**
- **Per e-mail: helpdesk@landstede.nl**

## **Windows 8(.1)**

## **Belangrijk:** *LandstedeGroep\_Wlan vergeten*

Voordat je de volgende stappen gaat uitvoeren is het noodzakelijk dat je het LandstedeGroep\_Wlan wifinetwerk uit jouw apparaat verwijdert. Dit kun je doen door de volgende stappen te volgen.

Mocht je nooit verbonden zijn geweest met LandstedeGroep\_Wlan, dan kun je stap 1 t/m 3 overslaan.

## **De stappen**

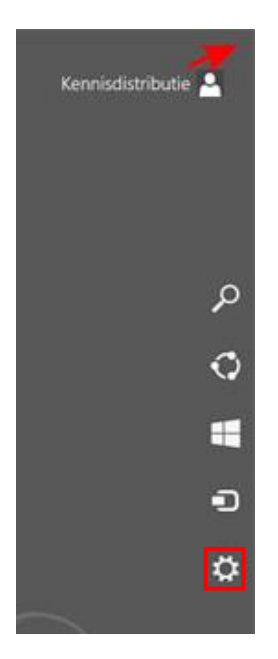

Stap 1: Open het startmenu en beweeg de muis naar de rechterbovenhoek. Klik vervolgens op *het tandwieltje***.**

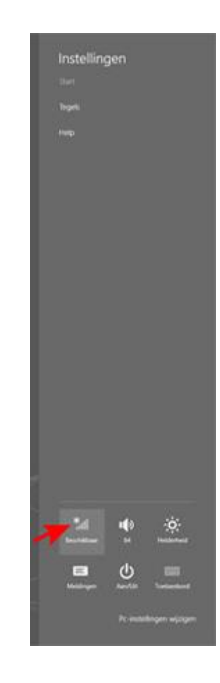

Stap 2: Klik op *netwerk*.

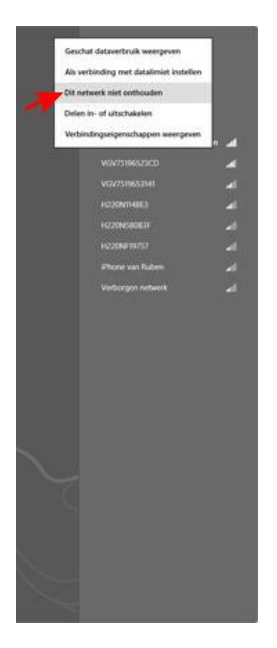

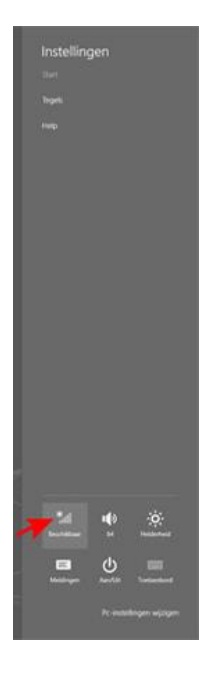

## Stap 3: Klik op *Landstede\_Wlan* en klik hierna op *dit netwerk niet onthouden.*

### Stap 4: Klik op *netwerk* en klik vervolgens op *eduroam*.

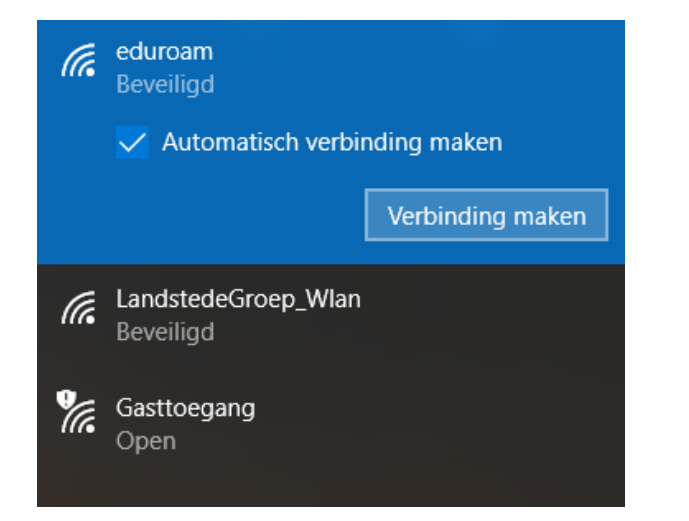

 $\mathscr{R}$  eduroam Verbinding maken Uw gebruikersnaam en wachtwoord invoeren jjansen@landstede.nl ............  $\widehat{\circ}$ Verbinding maken via een certificaat **OK** Annuleren

Stap 5: klik op *verbinding maken*. Stap 6: vul je gegevens in en bevestig door op **OK** te klikken. **voorbeeld:** *jjansen@landstede.nl* of jjansen@meandercollege.nl

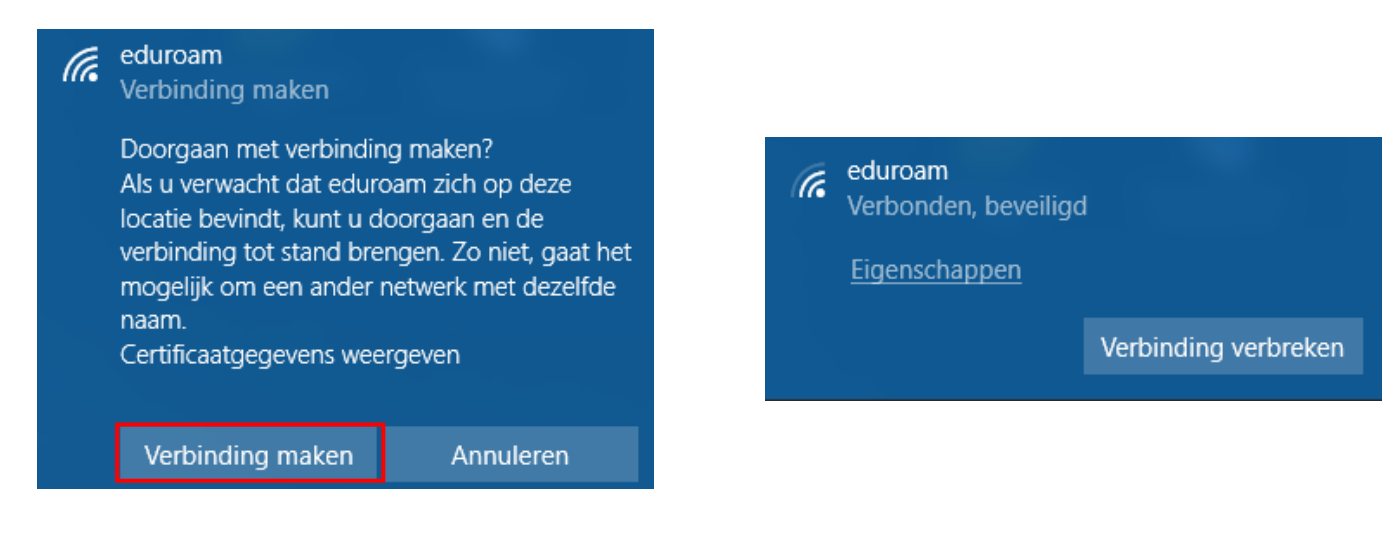

Stap 7: klik op *verbinding maken*. Stap 8: Je bent nu verbonden met eduroam.

## Belangrijk: *LandstedeGroep\_Wlan vergeten*

Voordat je de volgende stappen gaat uitvoeren, is het noodzakelijk dat je het LandstedeGroep\_Wlan wifinetwerk uit jouw apparaat verwijdert. Dit kun je doen door de volgende stappen te volgen.

Mocht je nooit verbonden zijn geweest met LandstedeGroep\_Wlan dan kun je stap 1 t/m 5 overslaan.

## **De stappen**

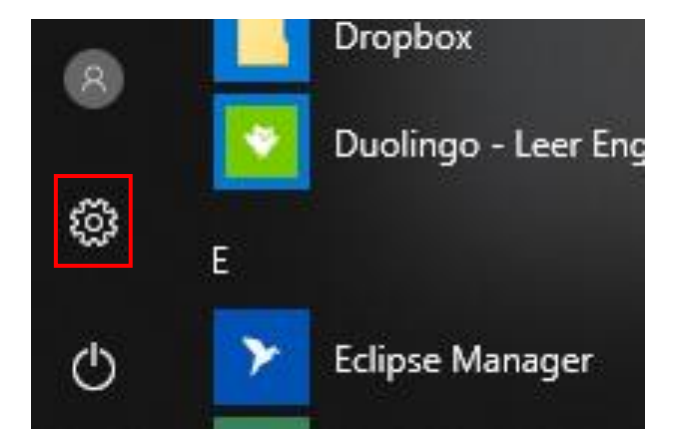

Stap 1: Open het startmenu en klik op *het tandwieltje*.

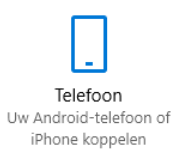

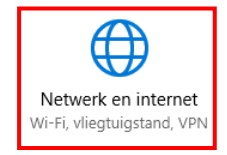

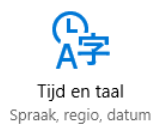

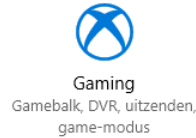

Stap 2: Klik op *netwerk en internet*.

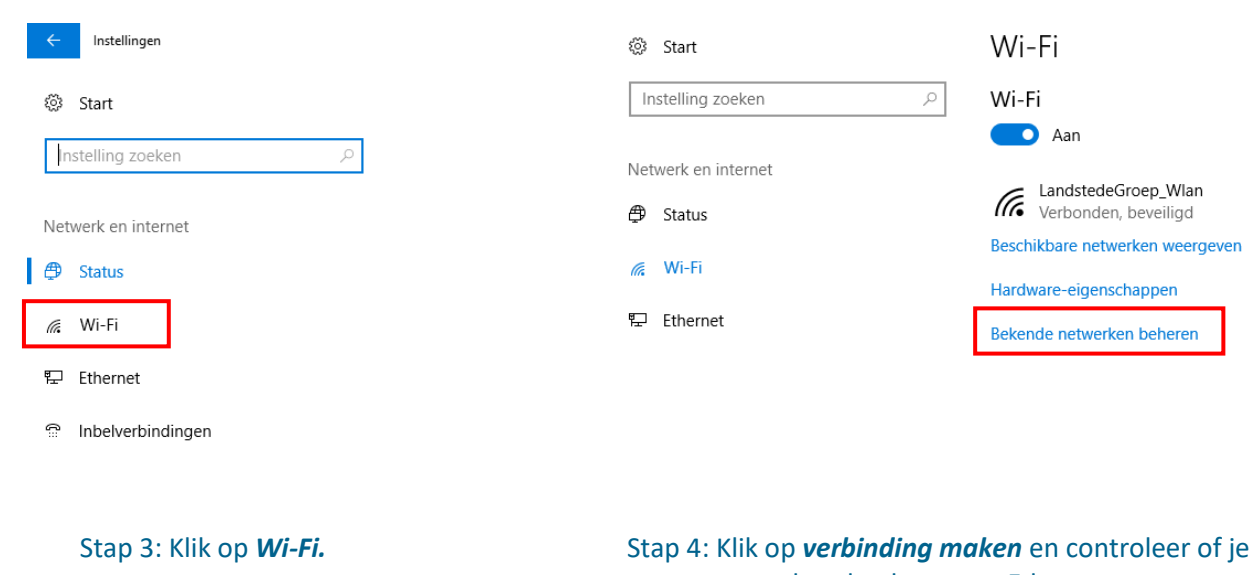

## verbonden bent met Eduroam.

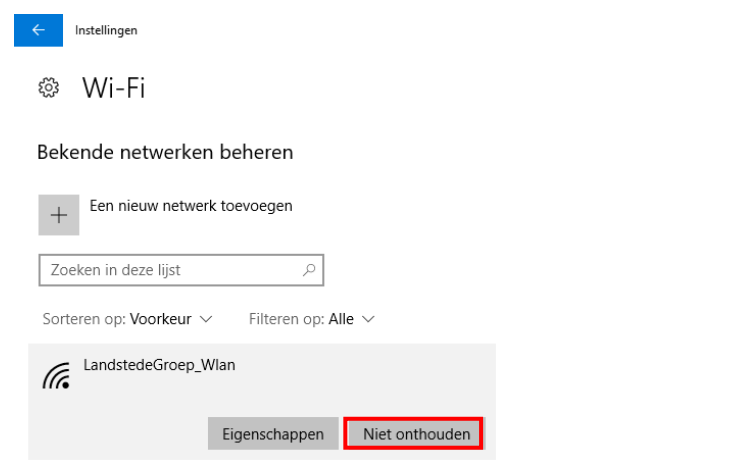

Stap 5: Klik op *LandstedeGroep\_Wlan* en klik hierna op *niet onthouden.*

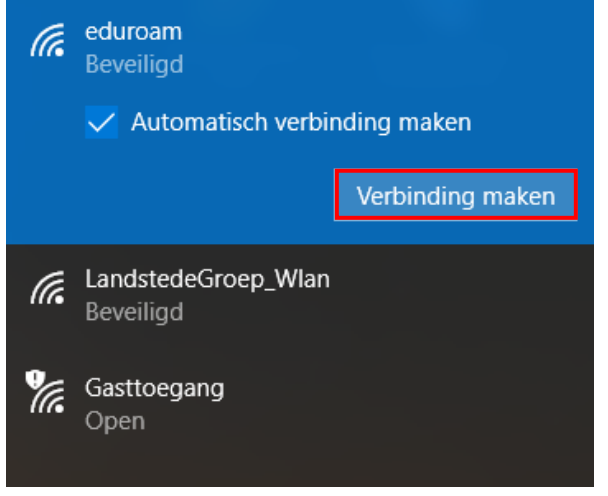

Stap 6: Klik op *eduroam* en klik hierna op *verbinding maken* (Tip vink automatisch verbinding maken).

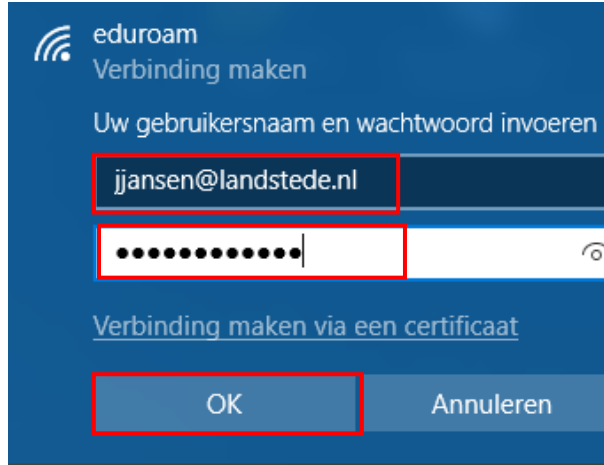

#### Stap 7: Vul je gegevens in en klik op OK. Stap 8: Klik op verbinding maken.

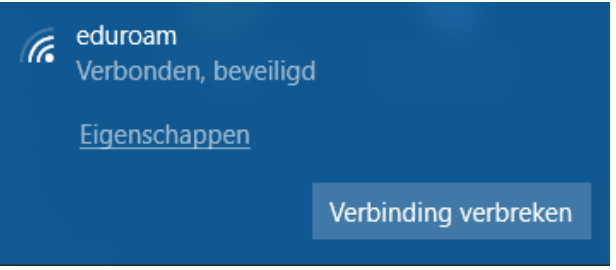

Stap 9: Je bent nu verbonden met eduroam.

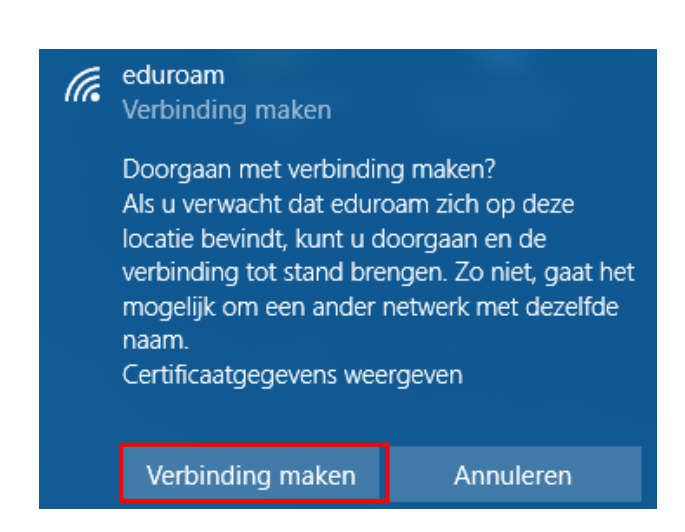